# HOW TO ENTER

#### STEP 1

Once you have clicked on the "entries" button you will see the following screen.

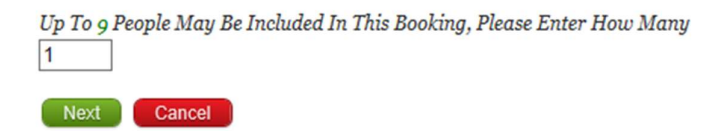

If for example you are booking for 2 golfers you would need to type in the number 2 (You will need to include yourself in the number).

If you are booking for 2 golfers and 2 guests attending the trivia night, presentation night or both nights you will need to type in 4

#### STEP 2

Once you have entered the number of people you are registering for, the following screen will come up. You will need to click on "The Booker is NOT a Member"

O The Booker is a Member O The Booker is NOT a Member

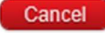

#### STEP 3

The next screen will appear where you enter your details first, click on "Select Price" and choose "Golfer" for the price option and the price will come up automatically. You are "Player 1". You will also need to put in your name again, Club name, handicap and golflink number.

STEP 4 – Entering additional golfers

You will need to start with entering the other golfers details first. Please enter their name, Club name, handicap and golflink number in "Player 2" and the next golfer in "Player 3" and so on.

Please select which tee time you would prefer.

You will then need to add "Player 2's" name again and "Select Price" of golfer, the same for "Player 3" and so on

 $\bigcirc$  The Booker is a Member  $\circledast$  The Booker is NOT a Member

## $\begin{bmatrix} \text{Cancel} \end{bmatrix}$

# Port Stephens Golf Classic

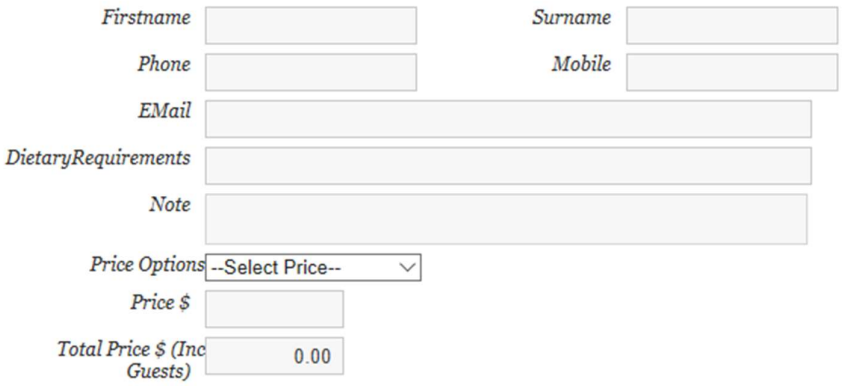

## Details

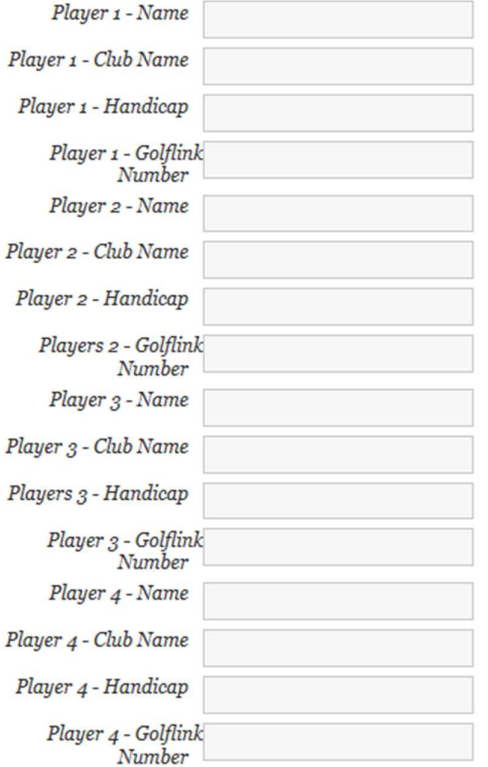

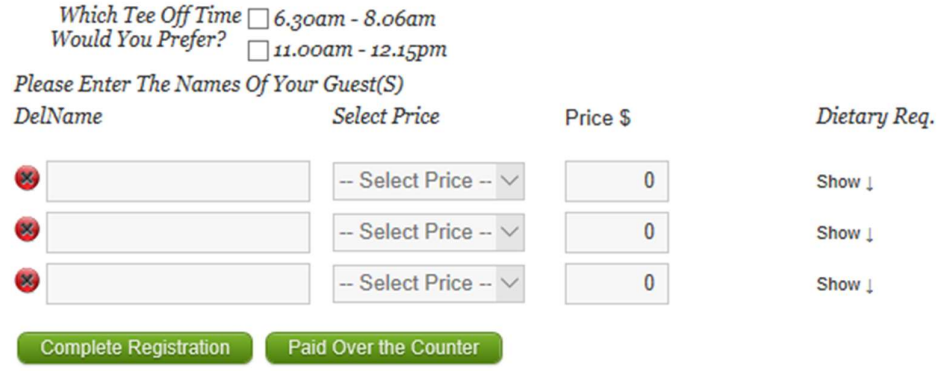

STEP 5 – Entering guests who aren't playing golf

When it comes to your guests who are attending either the Trivia night, the Presentation night or both, you will just simply have to put their names in this section and "Select Price" to choose which events they will be attending:

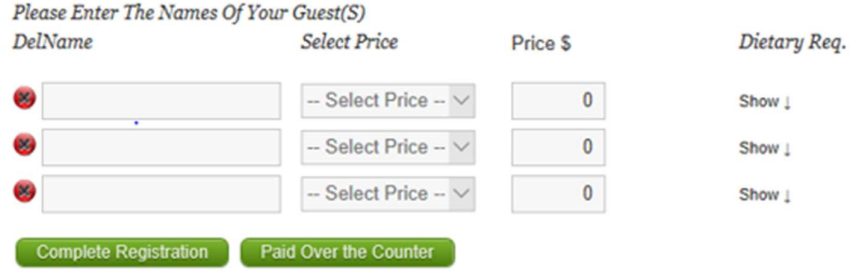

For an example of 2x golfers and 2x guests please see below of what your screen will eventually look like:

## Port Stephens Golf Classic

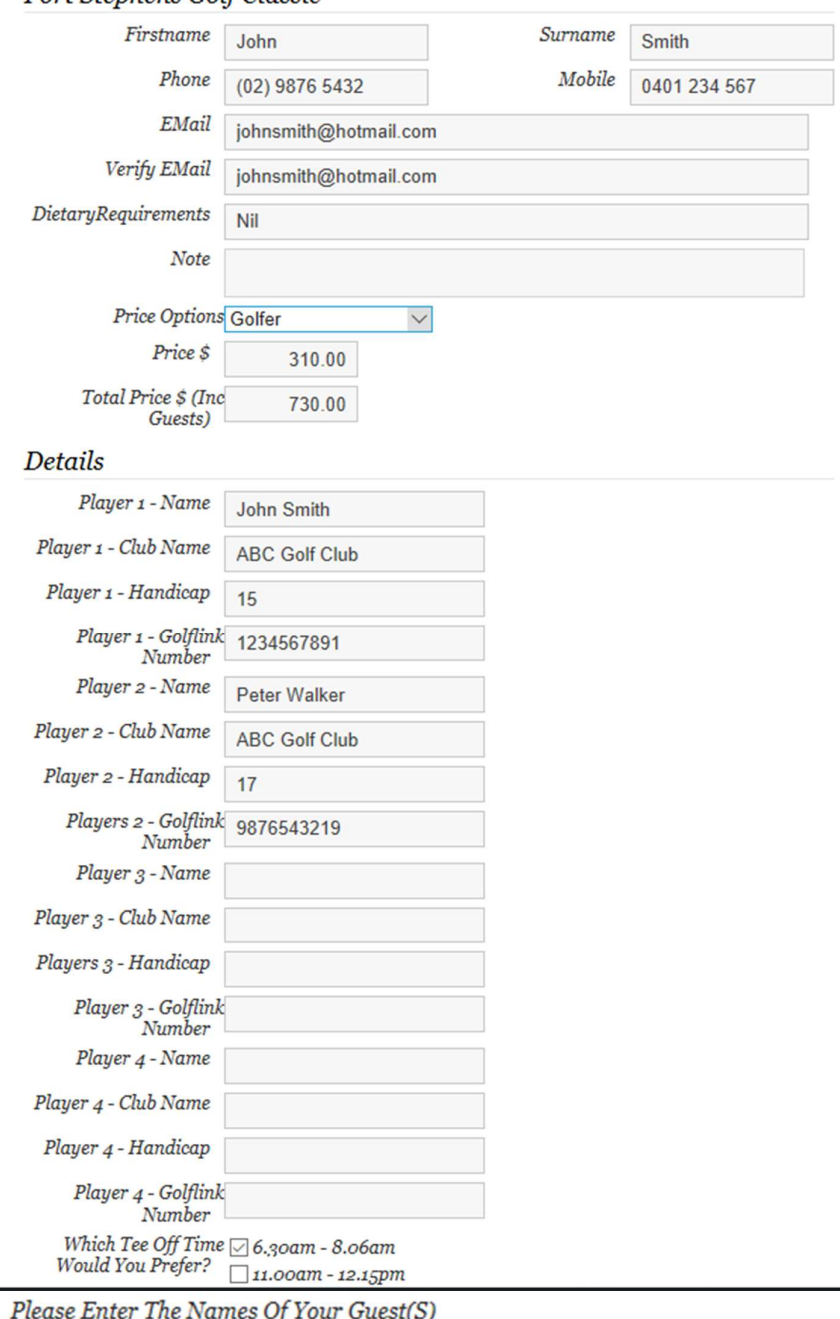

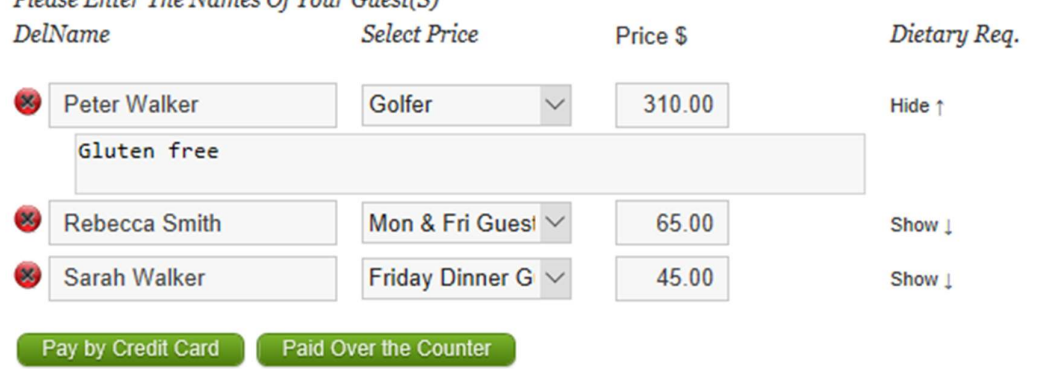

 $\equiv$ 

Click on "Pay by Credit Card" and the following screen will appear:

# **Port Stephens Golf Classic Invoice Payment**

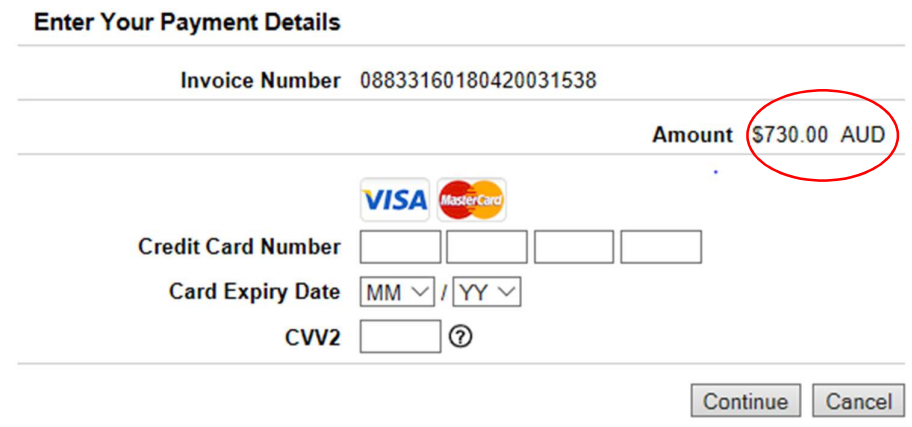

As you can see it has added up the total amount for you.

Please fill in your credit card details and click continue. Your entries will then be processed and you can print out your receipt as confirmation.

If you have any problems with any of the above, please don't hesitate to contact Nelson Bay Golf Club Reception on: (02) 4981 1132.